## **Instructions for Accepting your Award**

Congratulations on receiving a Crime Victim Services grant award! Before you receive a contract from us for signature, it is necessary for you to accept your award in COGMS and make sure that you have made any required modifications to your application. These instructions provide information on how to make any necessary updates to your application in COGMS and on how to accept your award. Once this process is complete, we will notify you in COGMS that your contract is ready for review. If you submitted and received funding for more than one project, you will have to complete this process for each award.

- 1. Log in to the COGMS system and enter your user name and password: [https://g3.state.co.us/grantium/frontOffice.jsf.](https://g3.state.co.us/grantium/frontOffice.jsf) (If you have forgotten your user name and password, contact Kathy Holland at OVP at [Kathryn.holland@state.co.us](mailto:Kathryn.holland@state.co.us) or 303-239-4395).
- 2. Click *Submissions* on the left menu bar. You will see a list of all of your projects. Click on the file folder icon next to the project name that says *Funding Results and Final Application* in the Funding Opportunity Name/Step Name column.

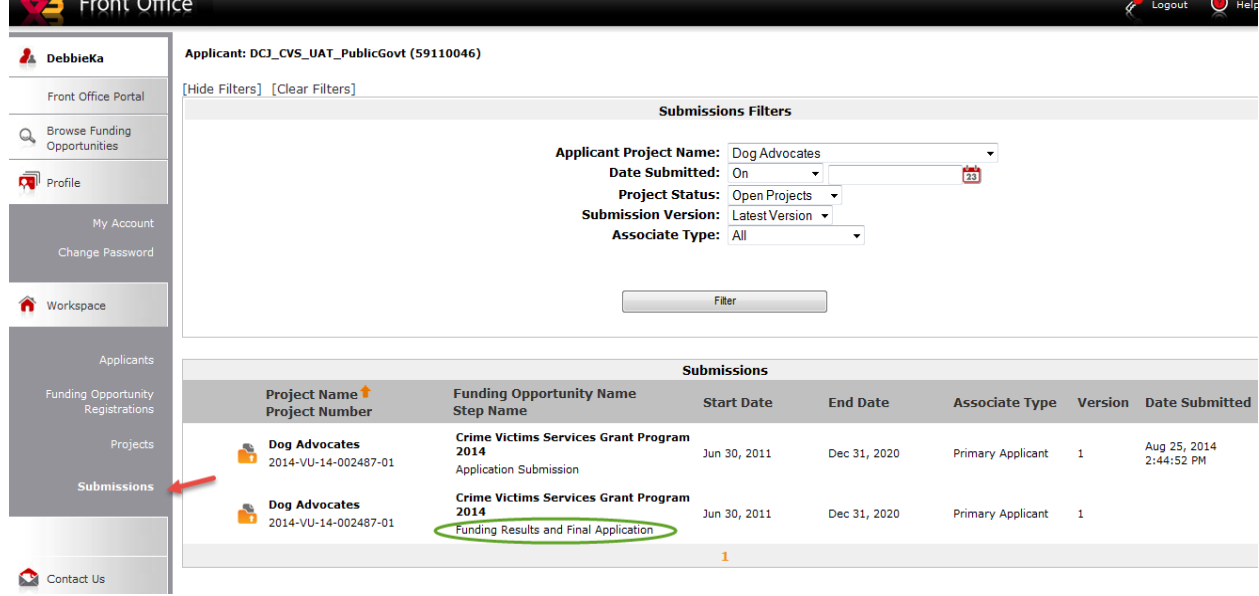

3. Once you are at the screen shown below, click the *Next* button.

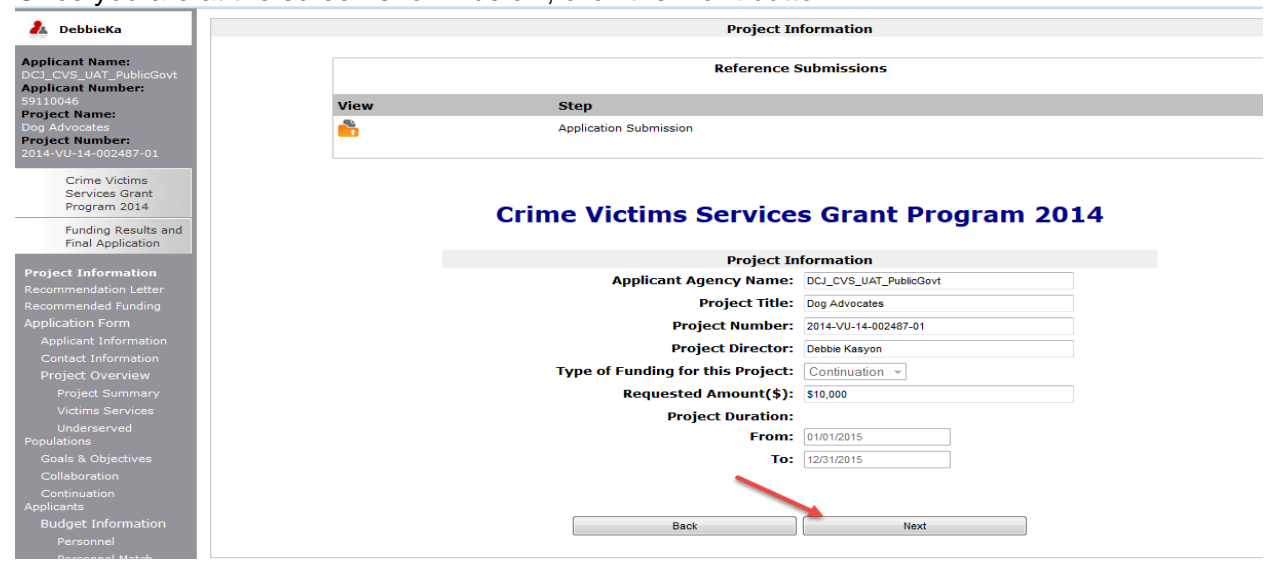

4. This is the *Recommendation Letter* screen. This letter informs you of your award amount and tells you to review the *Project Information* section of your application and the *Response to Applicant and Instructions Section*. The *Response to Applicant and Instructions* section can be accessed from the left menu bar under *Recommended Funding* or by clicking the *Next* button at the bottom of the screen.

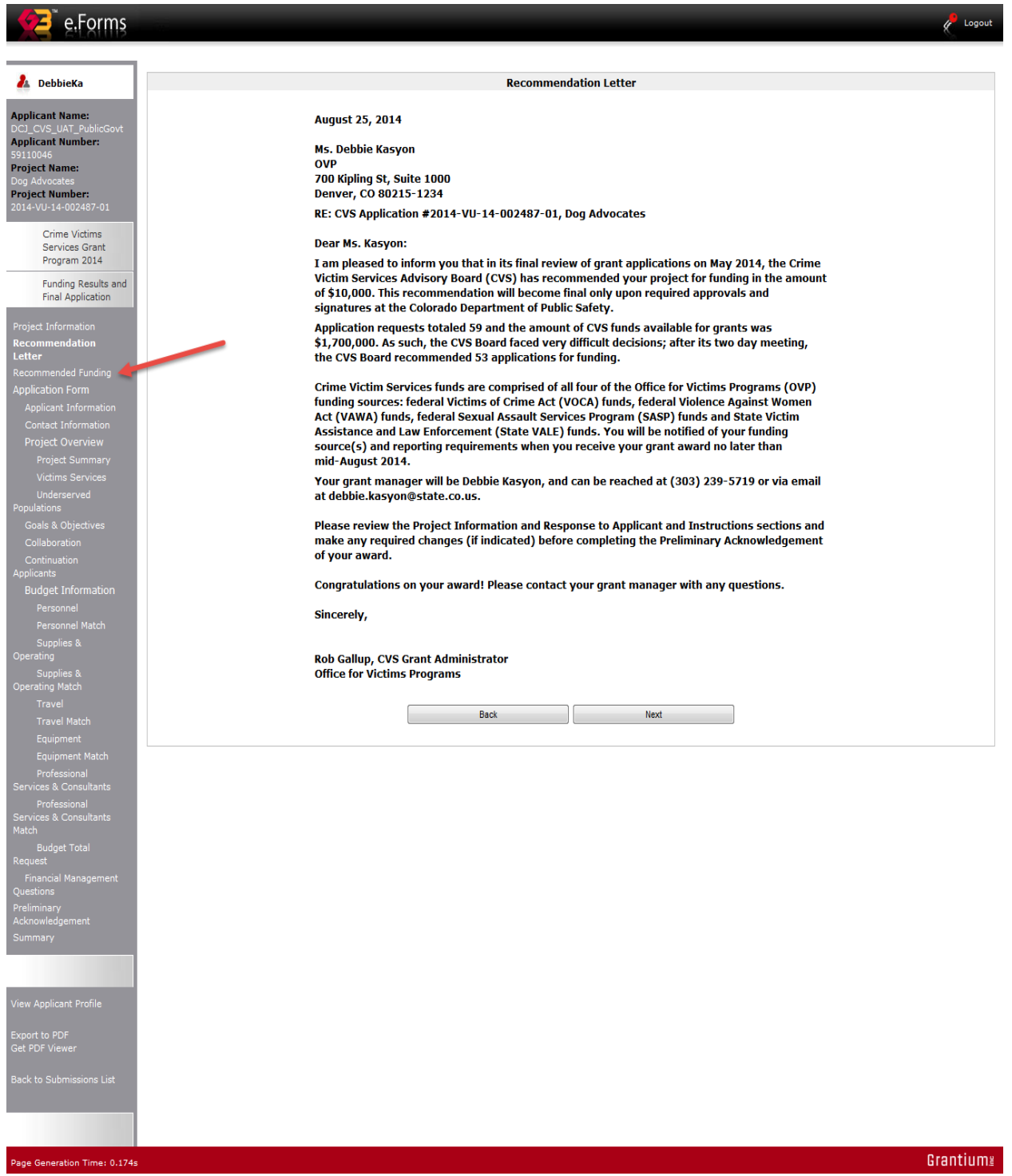

5. The *Response to Applicant and Instructions* section of the screen includes an explanation from your grant manager of the items in your application that need to be updated in preparation for contracting. Under the *Application Sections that Require Revisions* item, you will see which sections of the application your grant manager has opened for you to revise. For example, if you need to revise your goals and objectives, there will be a checkmark in the box to the right of this item. Once you have reviewed this information, click the **Next** button at the bottom of the screen. This will take you to the application.

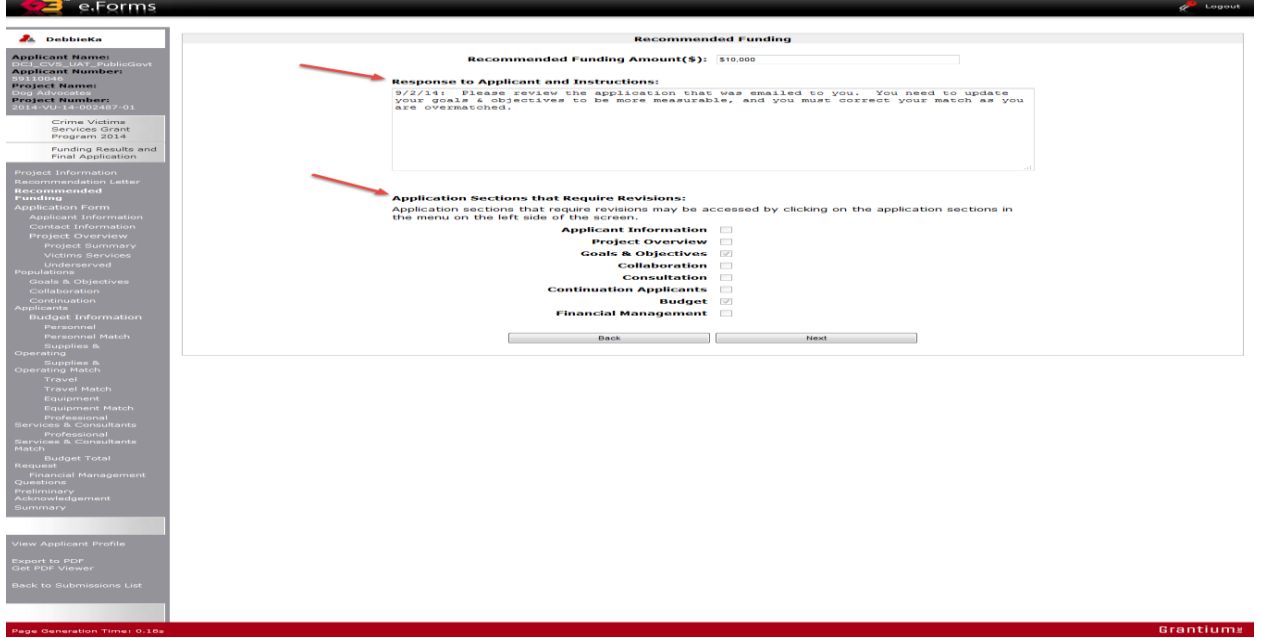

6. When you are at this screen you can use the left menu bar to click on the sections of the application that need to be updated (the screen shot below is highlighting only some of the application sections). You can also click the *Next* button to scroll through the application. Be sure to click the *Save* and/or *Save & Next* buttons when making corrections to your application.

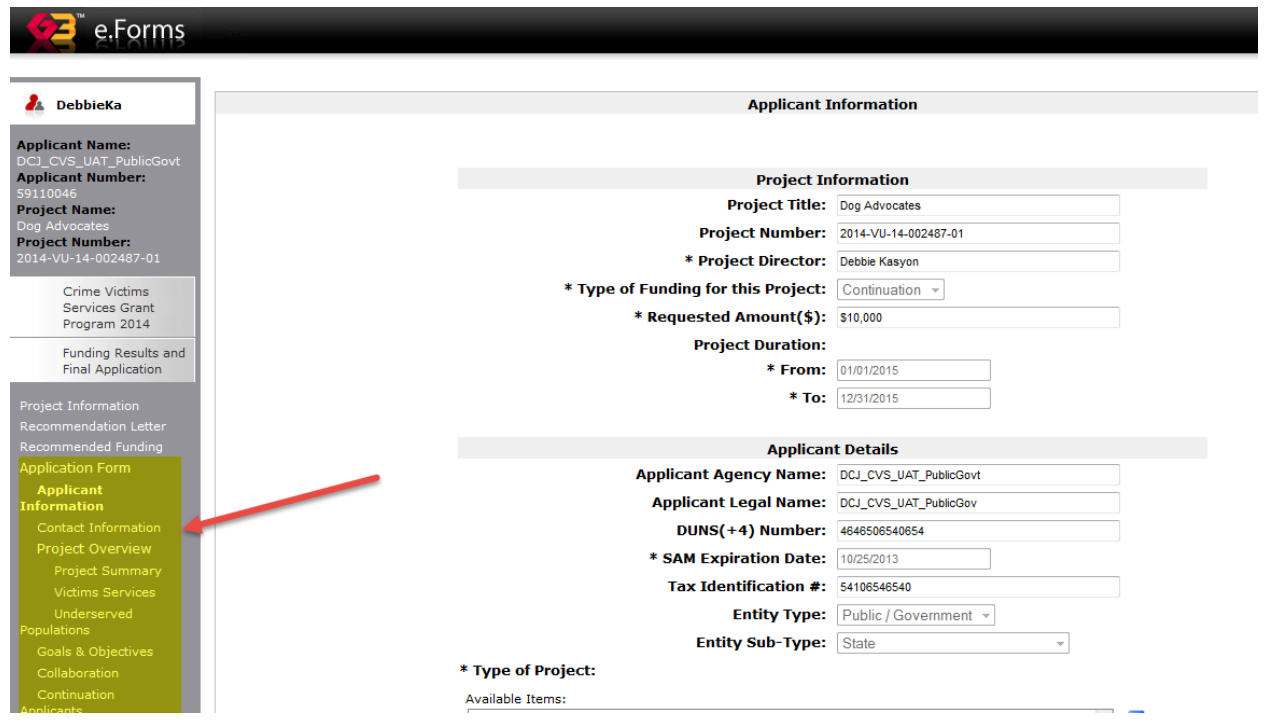

P://victims/cogms/instructions/instructions for accepting your award

7. As mentioned in number 5 above, you can only make changes in those sections of the application that are opened up by your grant manager. The one exception is the *Contact Information* section; you can make changes to this section at any time. Please review the contact information and make any necessary changes. Click on the magnifying glass icon to the left of the *Contact Type* to open up the contacts that need to be updated. Click the *Save and Back to List* button after making updates to the contact information and before moving to the next application section. *Note: Making changes in this section won't update your profile or registrant information in COGMS; this is done through a separate process. Please contact your grant manager if you need to make changes to your agency's profile or list of registrants who will receive automated notifications through COGMS.* 

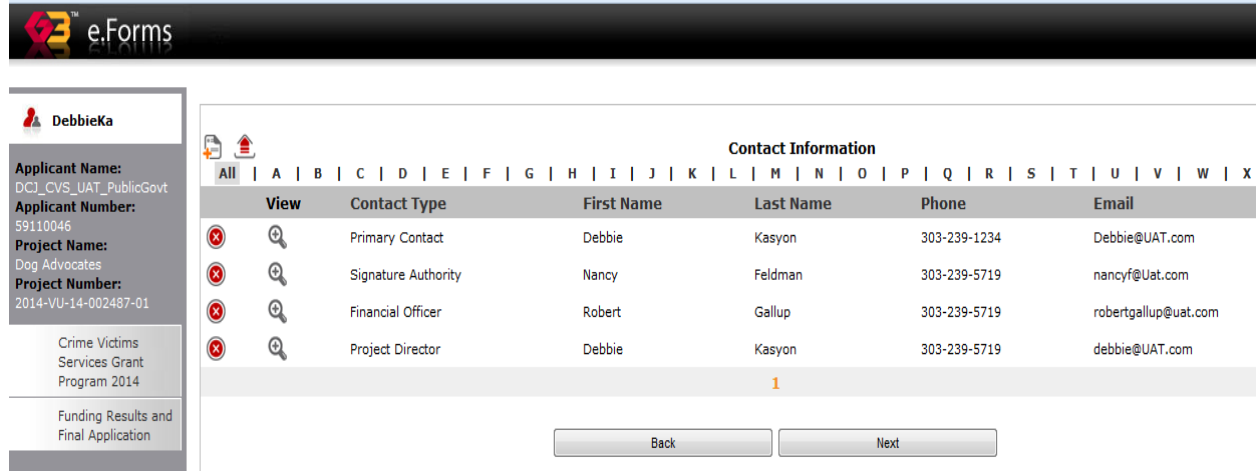

8. Once you have updated all of the required sections of the application, go to the *Preliminary Acknowledgement* item by clicking on it in the left menu bar. When at this screen, use the drop down menu to indicate whether you are going to accept the award or decline the award and click the *Save & Next* button at the bottom of the screen. Contact your grant manager before submitting this form if you choose to decline the award.

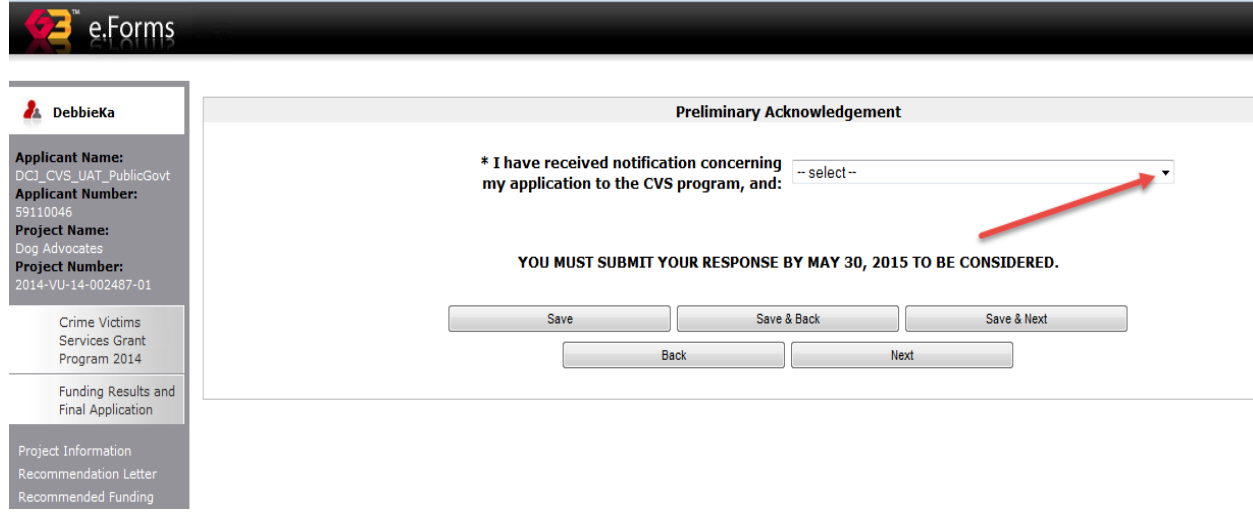

9. If you choose to accept the award, four additional items will open up. You must complete these items before clicking the *Save & Next* button.

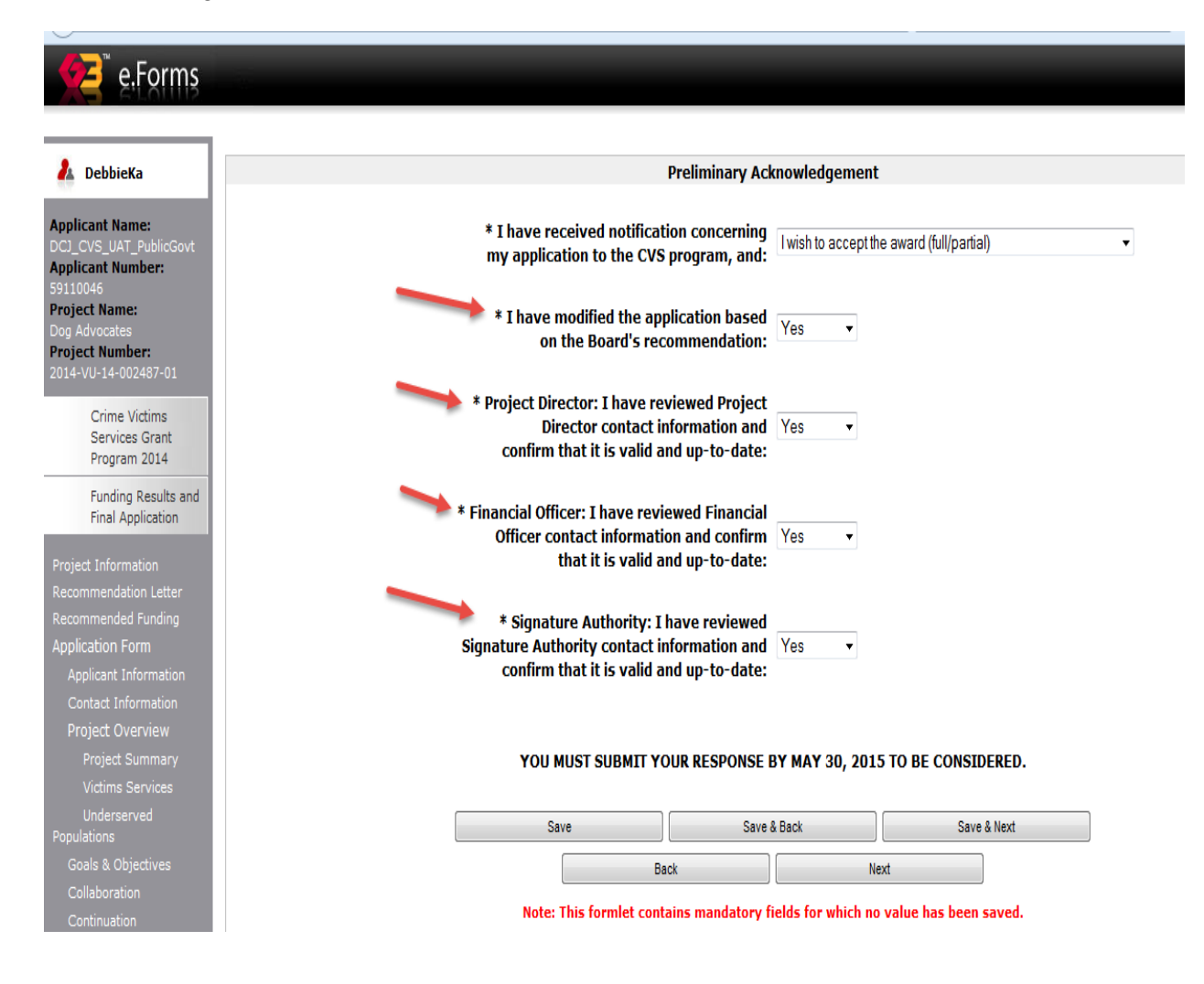

10. Once you have completed the application corrections and the *Preliminary Acknowledgement* of the award, you will submit the corrected application by clicking the *Submit* button at the bottom of this screen. If the recommended funding amount and the total requested amount do not match, you will receive an error message and will have to correct this error before submitting the form.

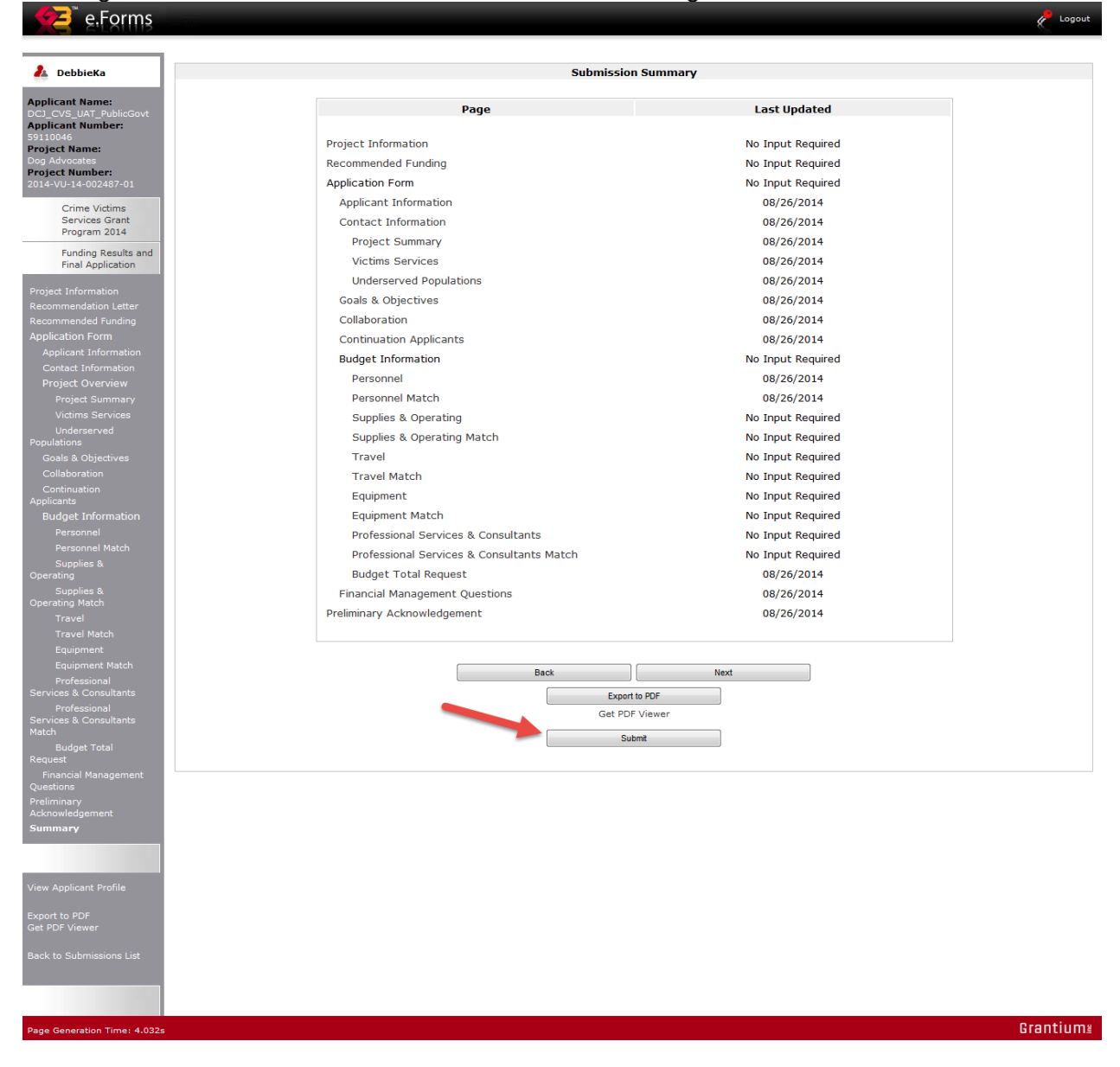

11. After submitting your corrections, your grant manager will review them and will either be in touch with you to request additional corrections or additional clarifications or will begin working on preparing your contract in COGMS. If you have any questions during this process, please contact your grant manager whose contact information is listed in your recommendation letter.